## 11. óra Prezentació\_2 Szövegdobozok:

Amíg nem írunk semmit a szaggatott téglalapokba

a kivetített dia üres lesz! A kezdőlapon az új diára klikkelve változtathatók

a szövegdobozok

Cím beírásához kattintson ide

Alcím beírásához kattintson ide

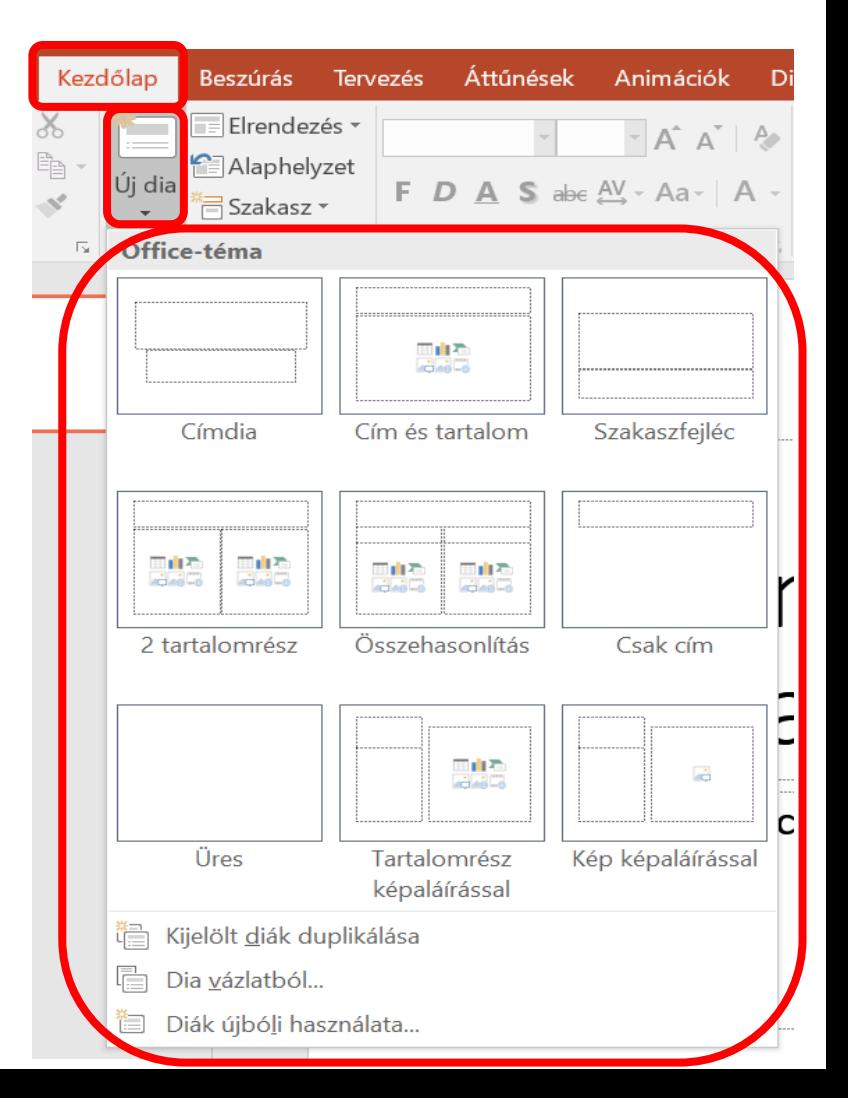

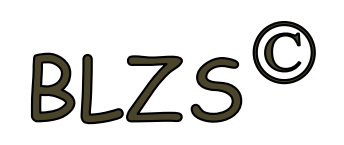

#### Hiperhivatkozások:  $BIZS$ Képeket és szövegeket láthatunk el hiperhivatkozással, ha vetítés közben oda vissza szeretnék ugrani a diák között.

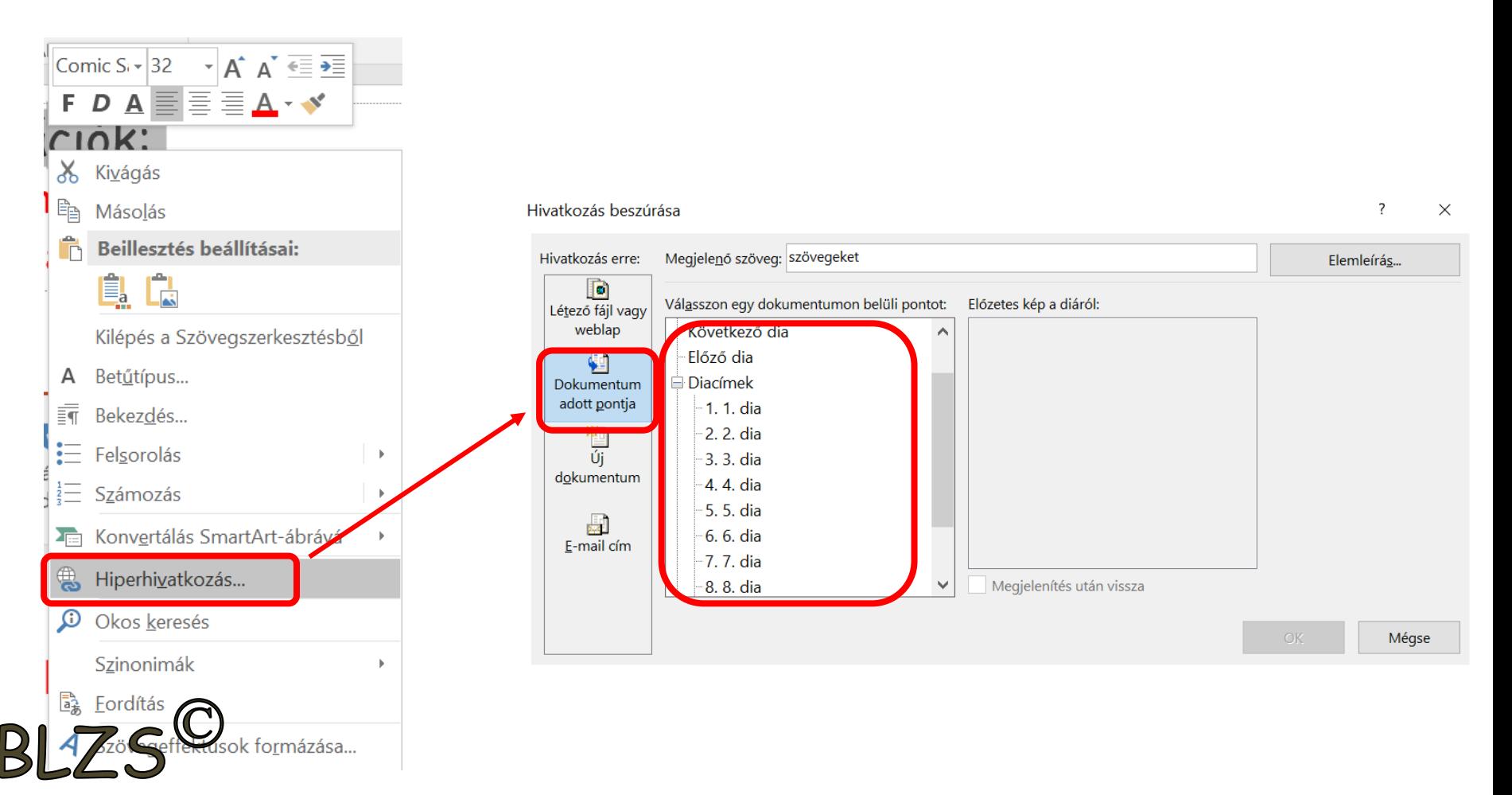

## Képek formázása Beszúrás menüszalag: **Képek:** adathordozón lévő képek beszúrása **Online képek:** Interneten található képek beszúrása

### **Képernyőkép:** beépített képlopó

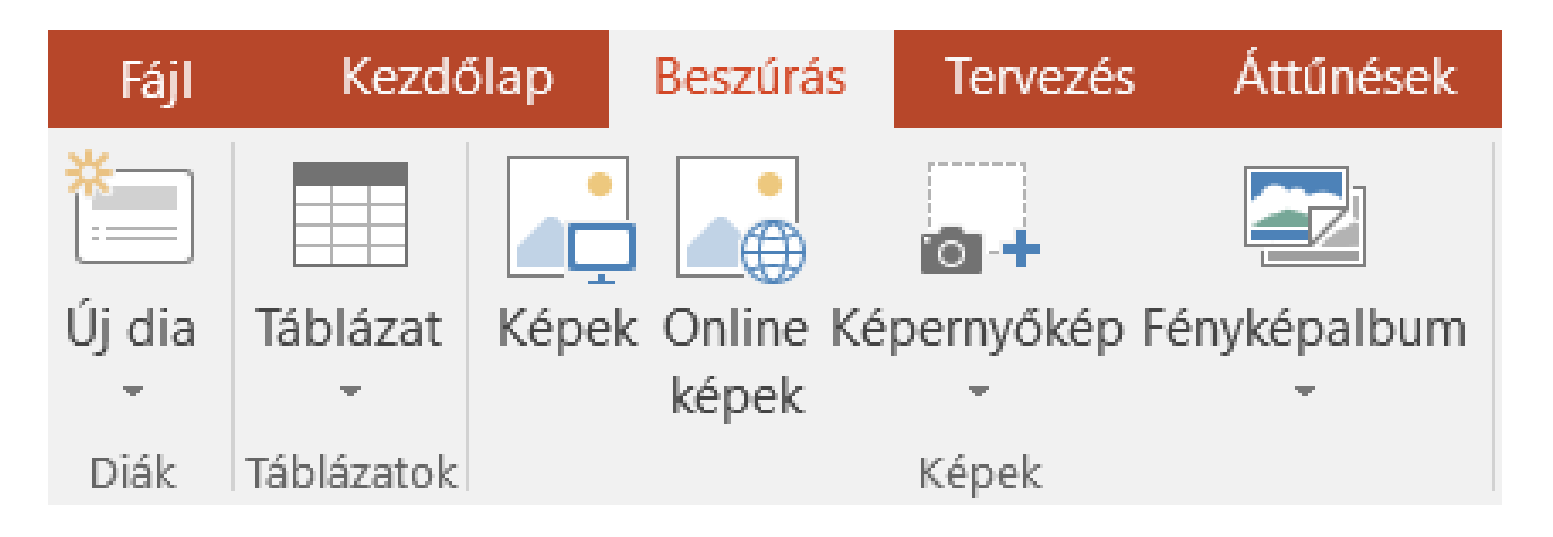

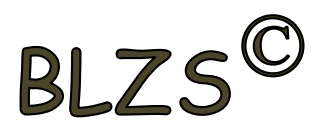

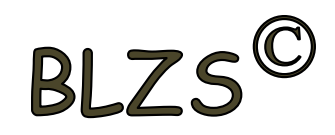

### Beszúrt képek formázása: Képeszközök - Formátum

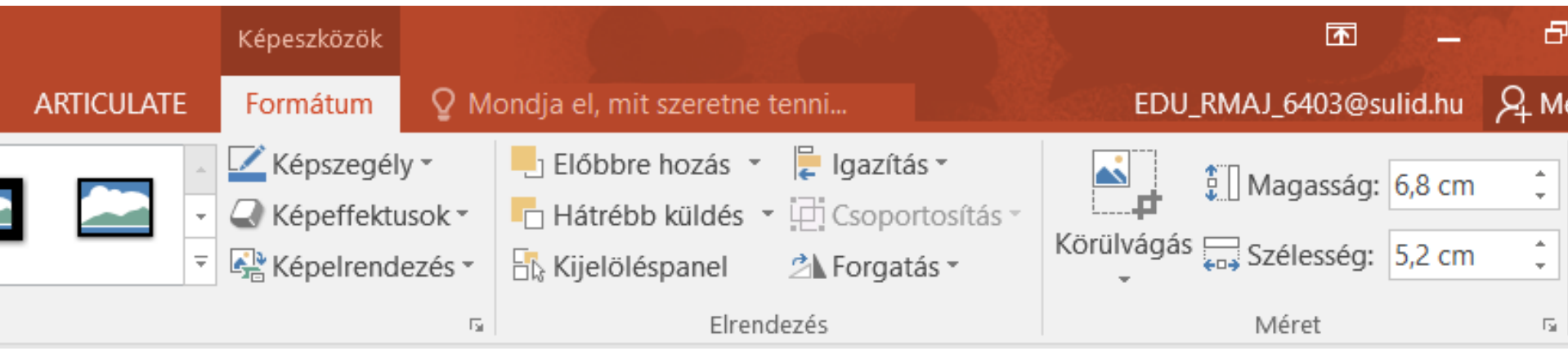

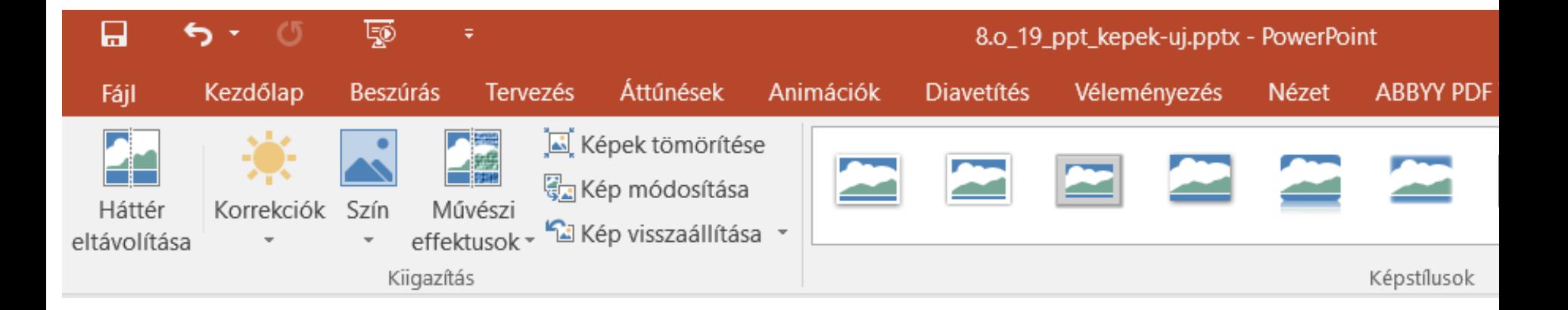

## Képek használata

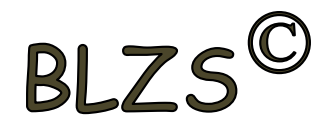

Kép méretezése: Mindig a képek sarkán lévő fogantyúkkal, hogy méretarányos maradjon!

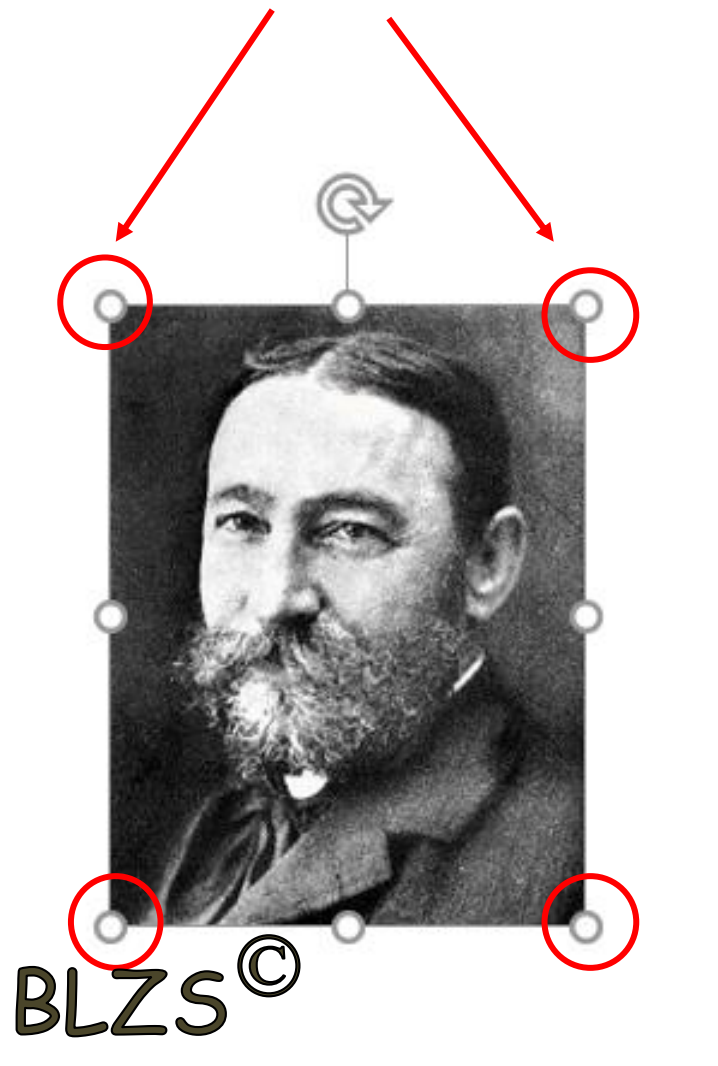

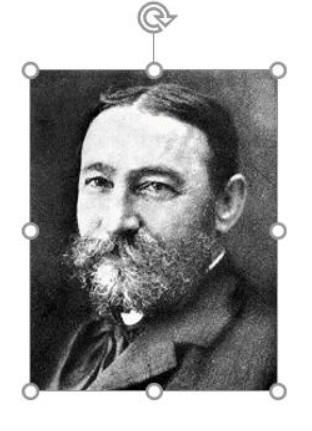

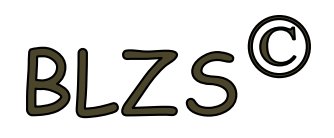

Beszúrt képek körül vágása: jobb klikk a képre -> körül vágás majd a képek szélén lévő fogantyúkra pozicionálás az egérrel és a kívánt méretre húzni, majd klikk a dia üres területére

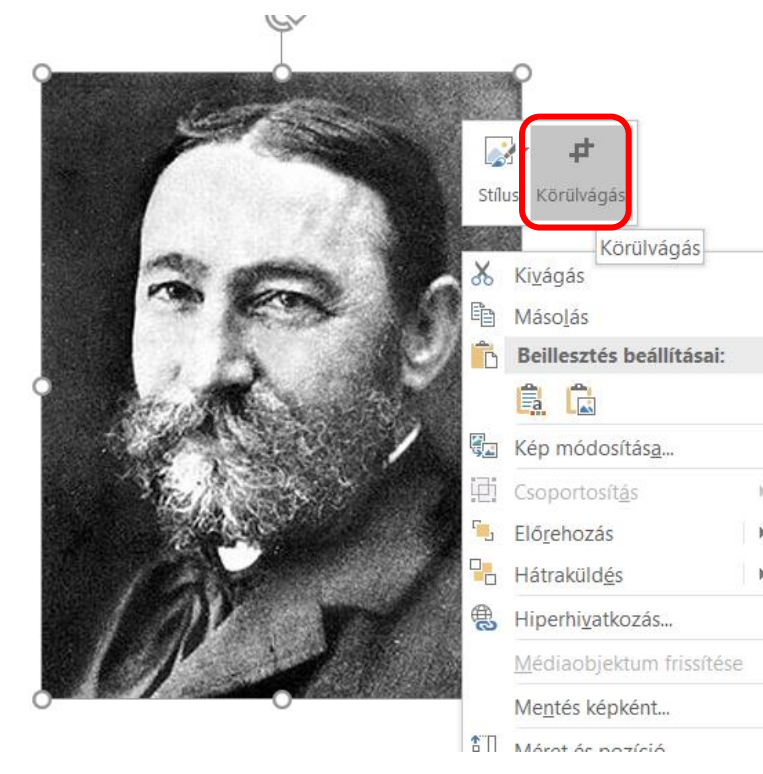

BLZS

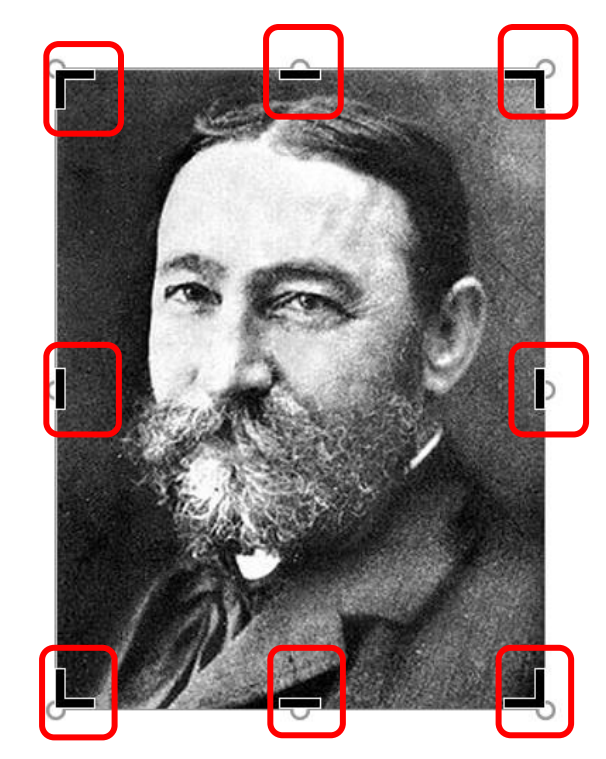

#### Körbe vágott kép

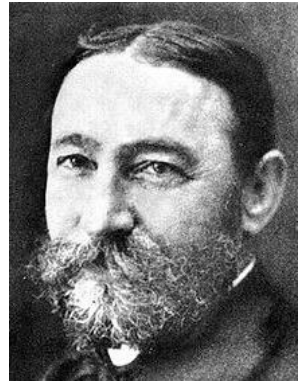

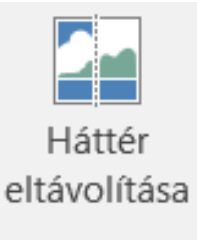

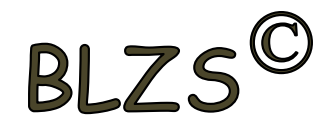

#### Háttér eltávolítása:

- 1. Terület kijelölése
- 2. Módosítás megtartása

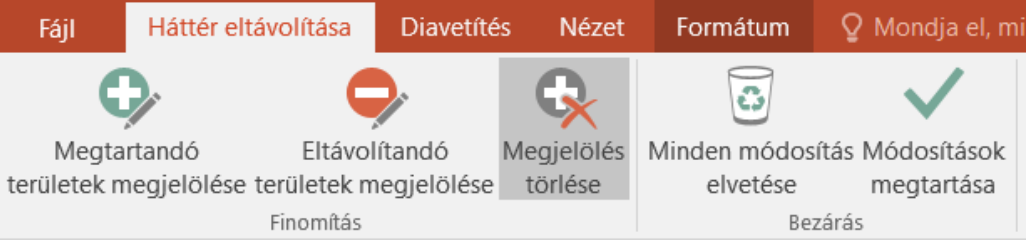

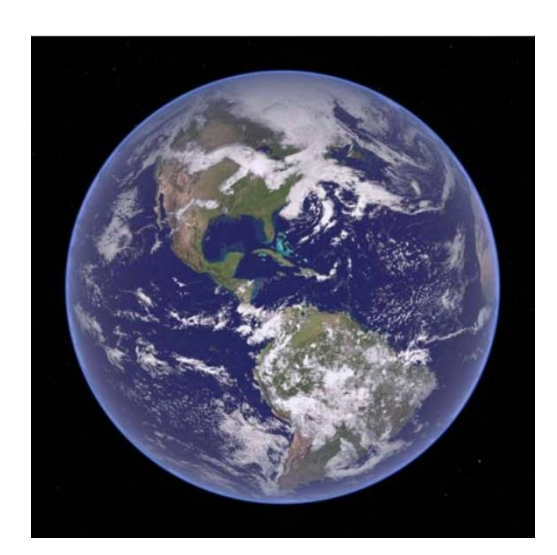

**BLZ** 

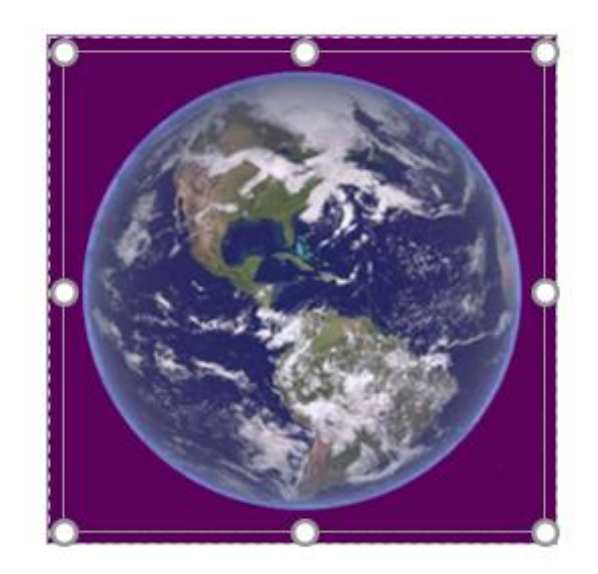

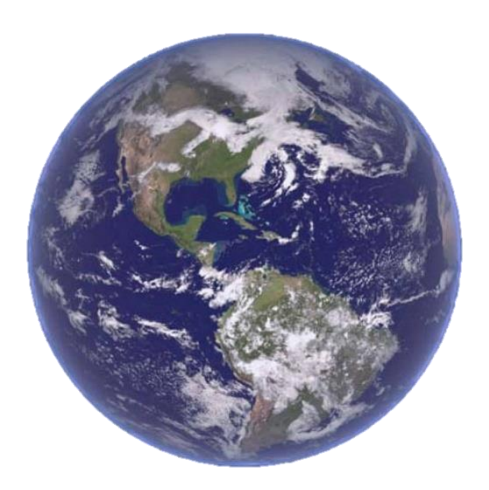

**Képstílusok:**

- Keretek

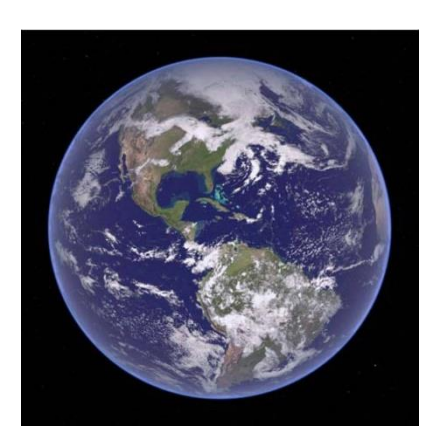

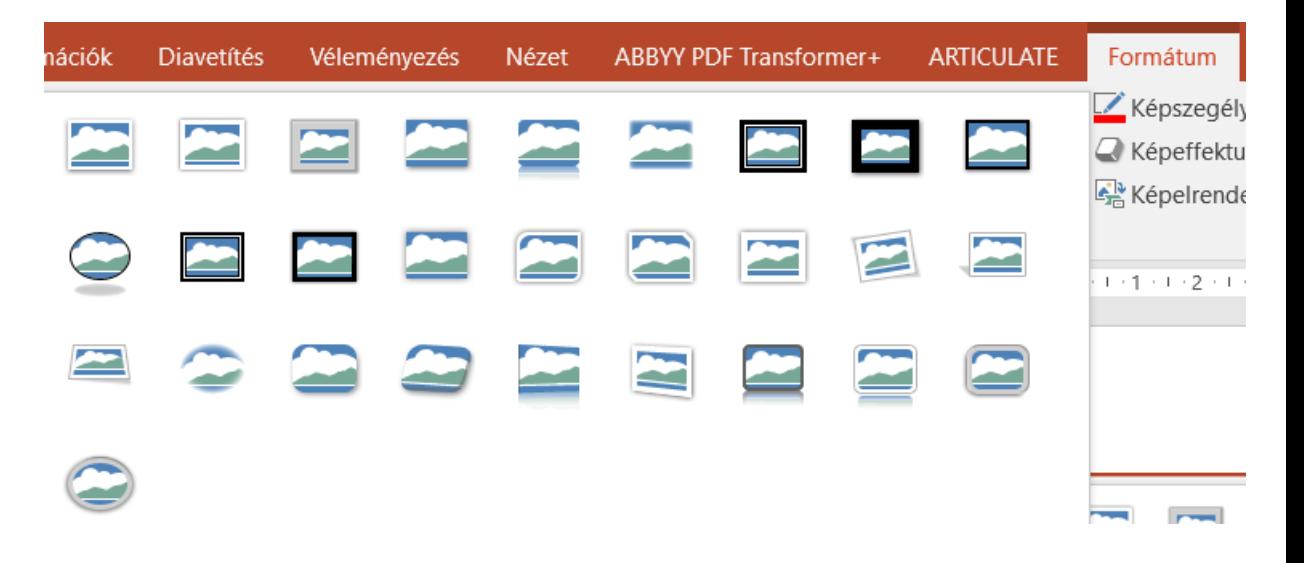

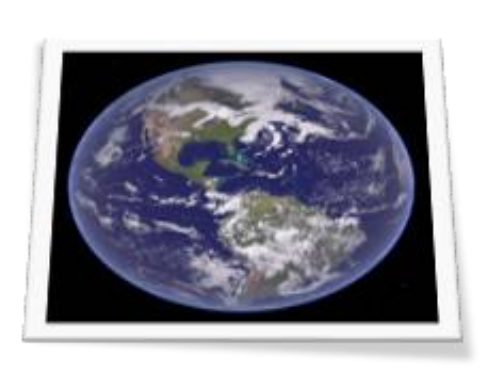

BLZS<sup>©</sup>

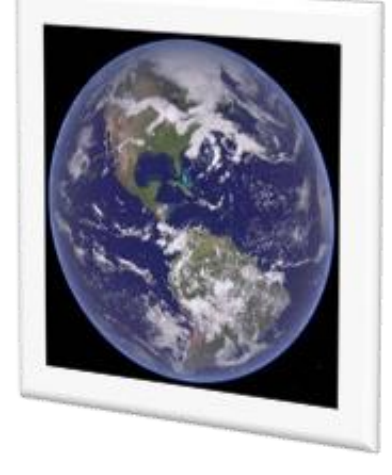

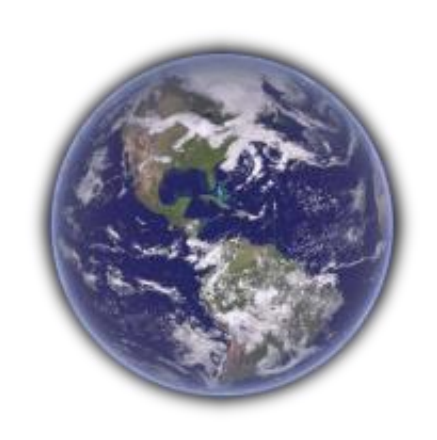

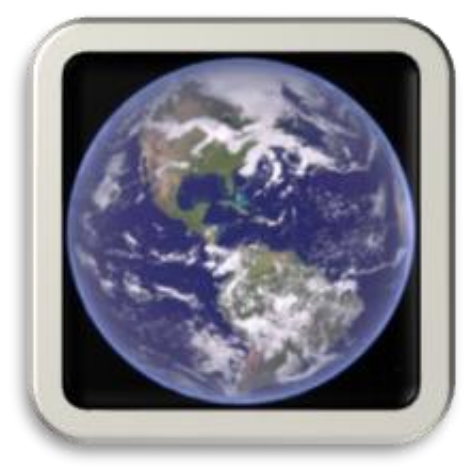

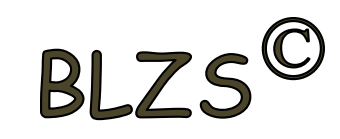

## **Korrekciók:**

- Fényerő, kontraszt
- Élesítés, lágyítás

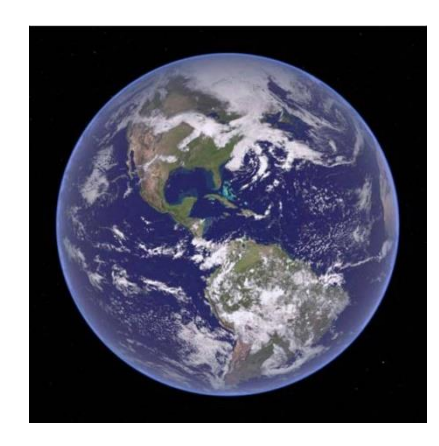

BLZS<sup>C</sup>

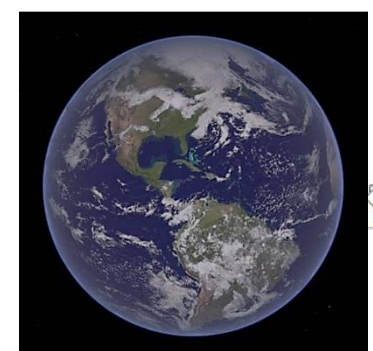

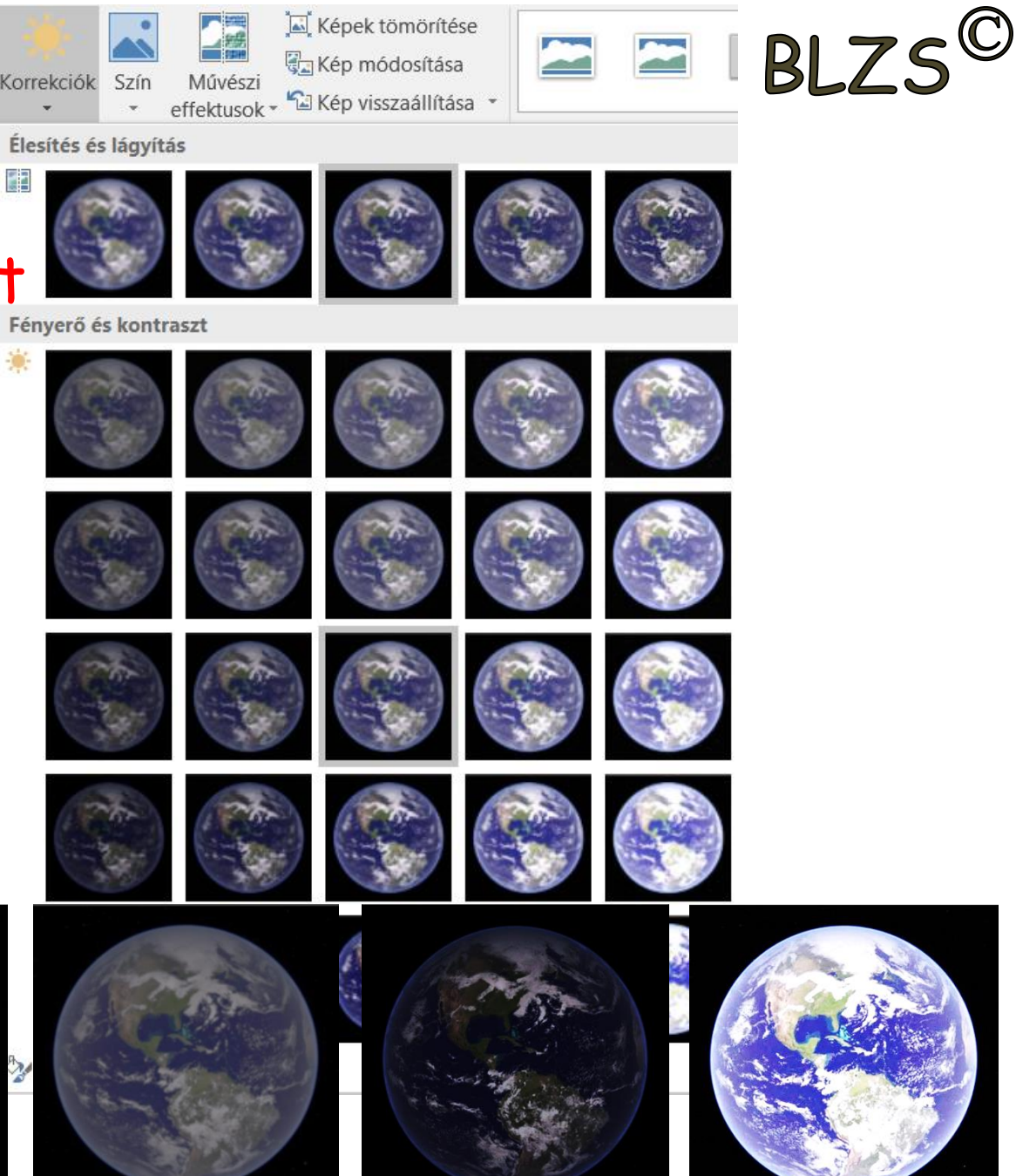

**Képek színei:**

- Telítettség - Tónus

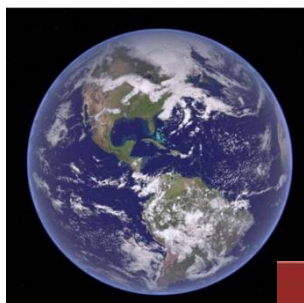

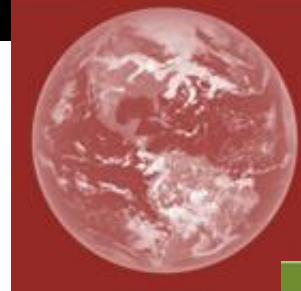

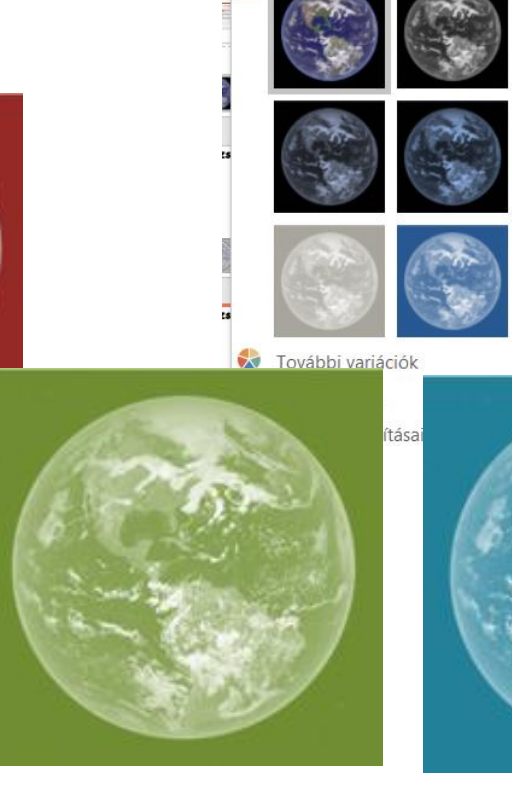

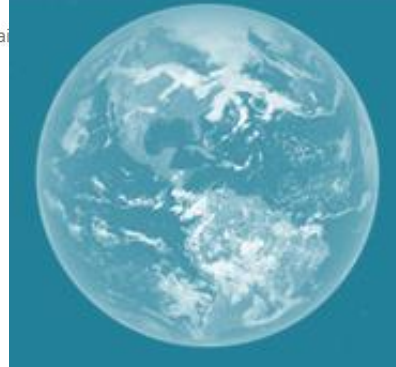

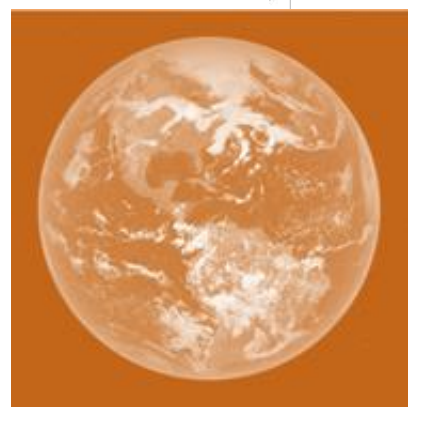

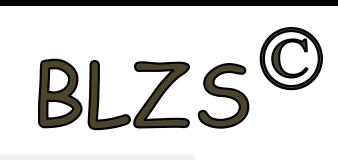

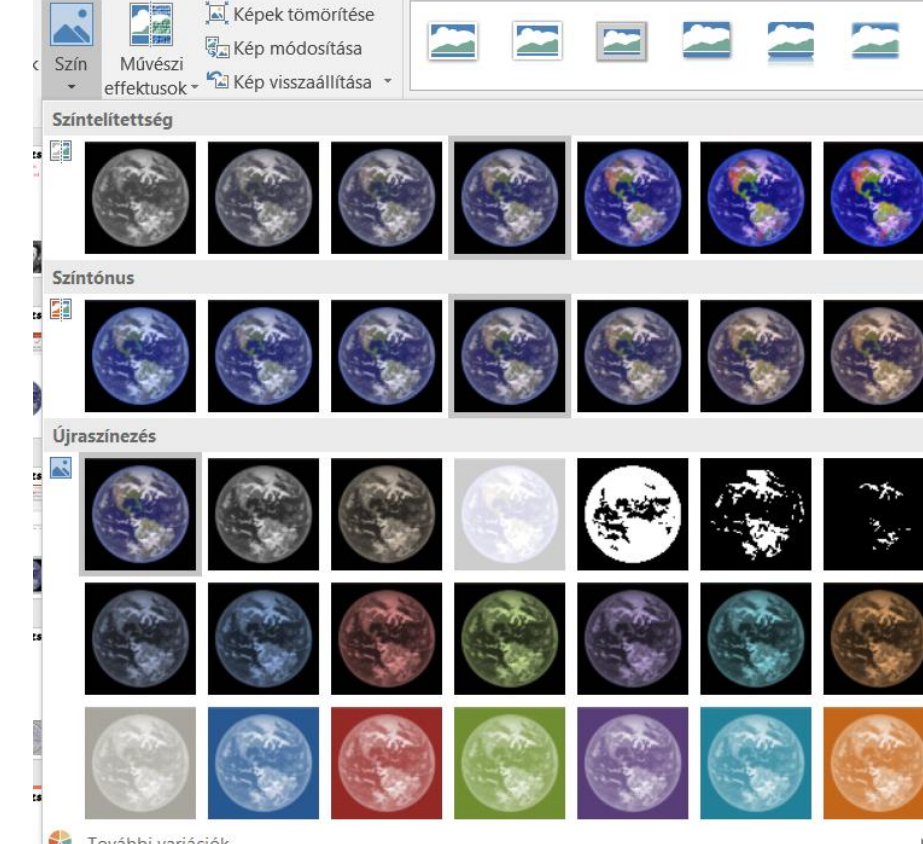

BLZS<sup>C</sup>

Képek formázása Kép effektusok: Rajz, festmény…

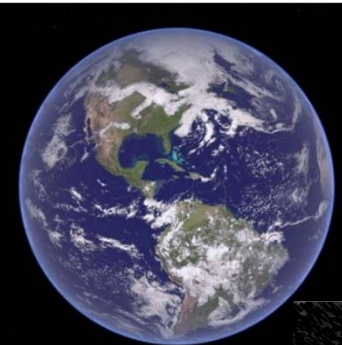

BLZS<sup>©</sup>

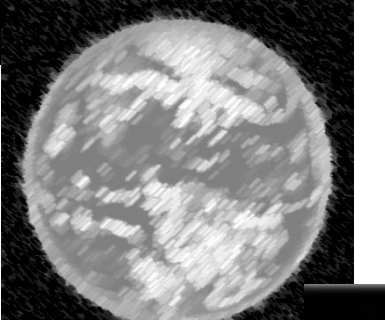

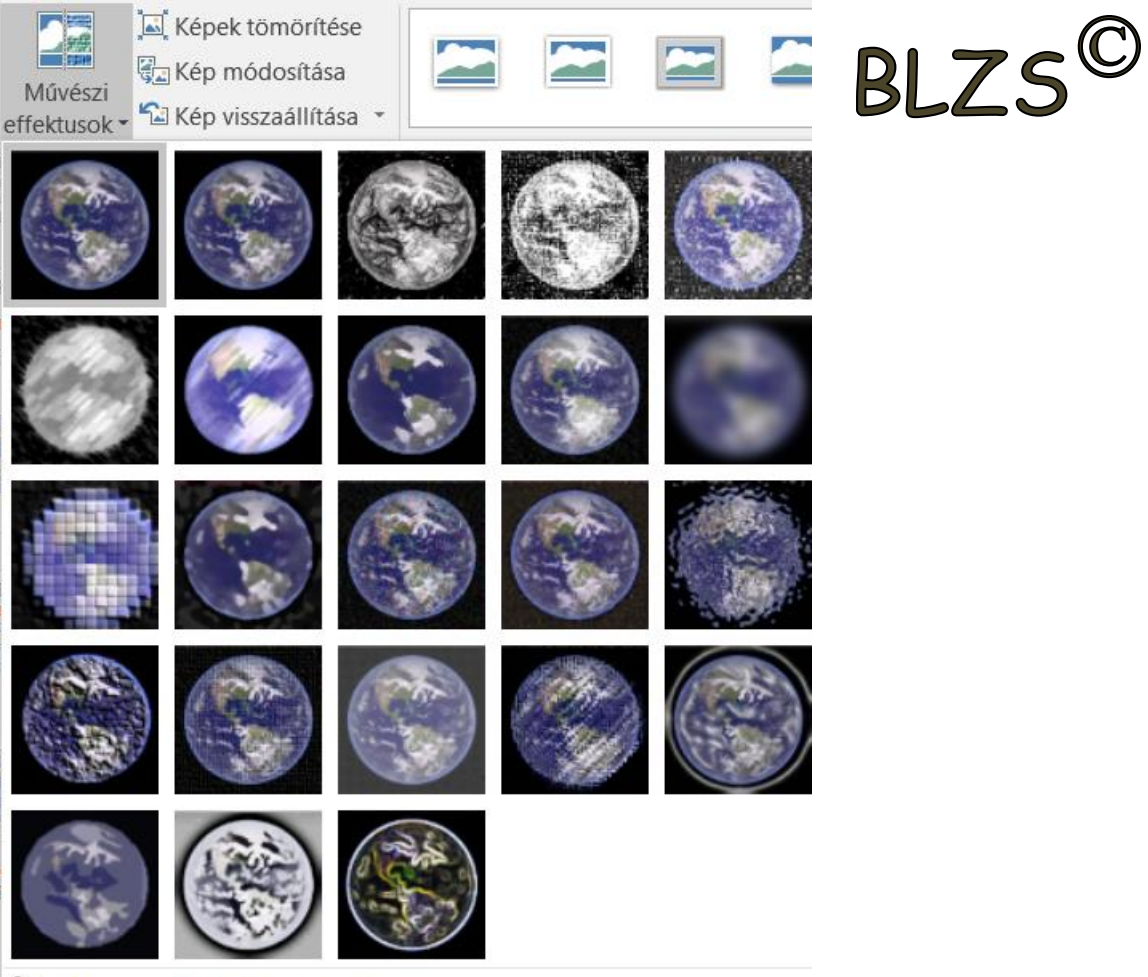

**SALE** Művészi effektusok beállításai...

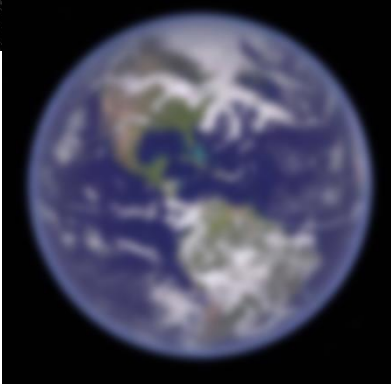

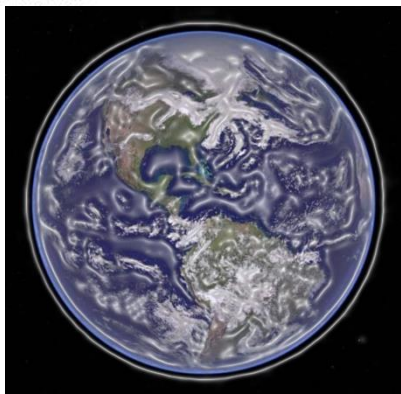

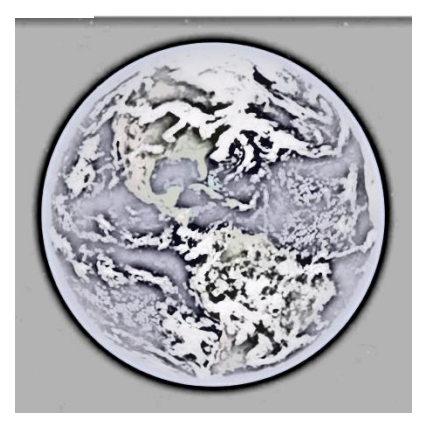

Ë

립

ūŪ↓

咄

2⊾

48

€

◢Ŋ

#### **Elrendezés:**

- Igazítás
- Forgatás
- Előre, hátra

#### **Méret:** - Magasság - Szélesség

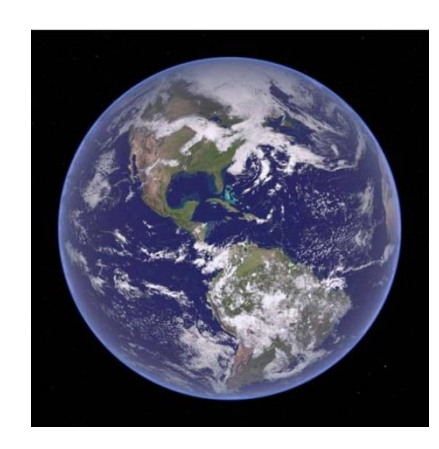

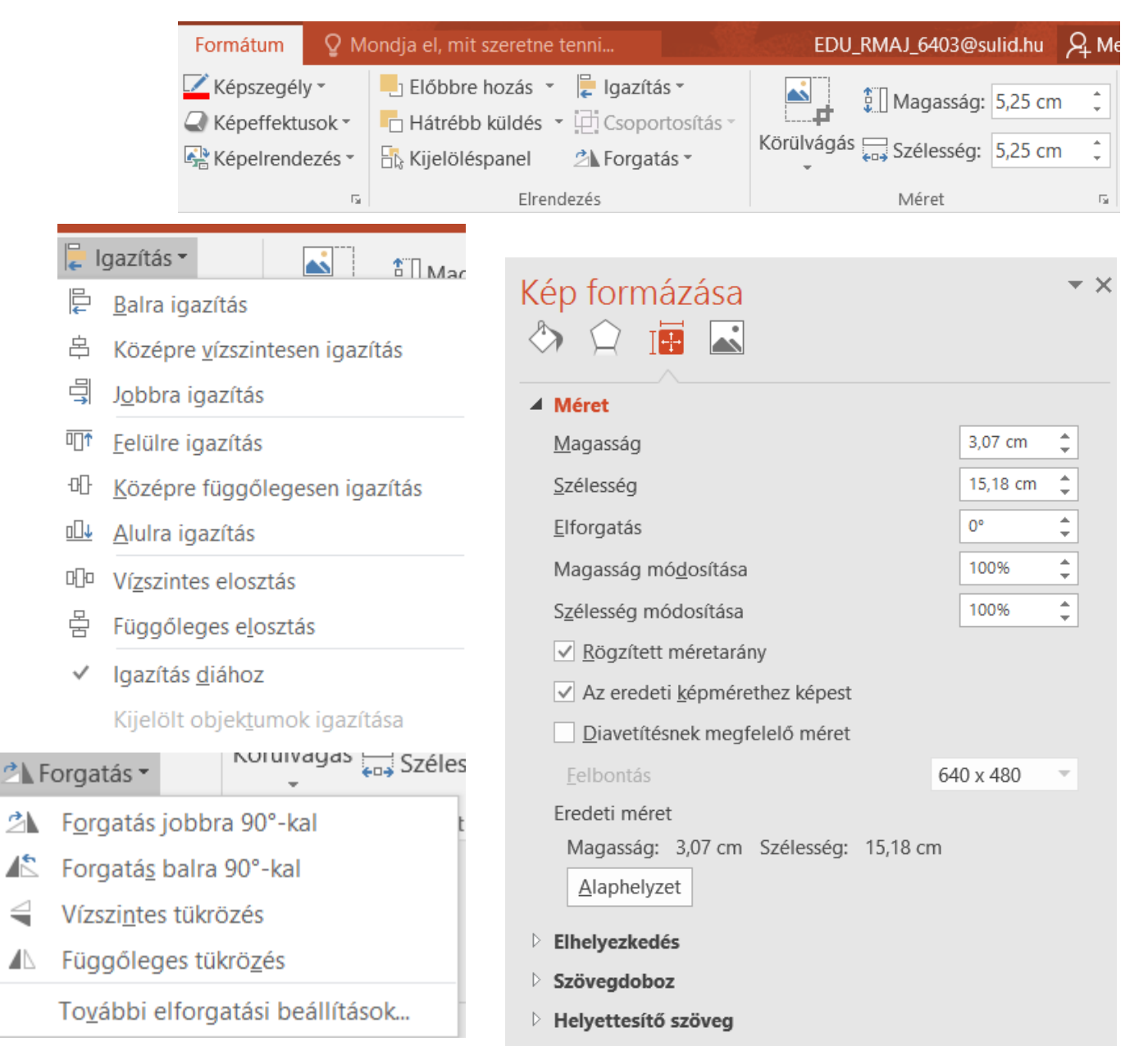

# **BLZS**